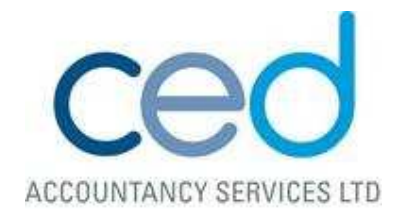

## **Make sure you are registered for MTD with HMRC!**

How to do this;

1) Before you start, you will need your Government Gateway ID and password. These are details that you should already have, in order to submit your current VAT Returns to H M Revenue & Customs (HMRC). You will also need your VAT number.

Please then click on the link below:

https://www.gov.uk/guidance/sign-up-for-making-tax-digital-for-vat

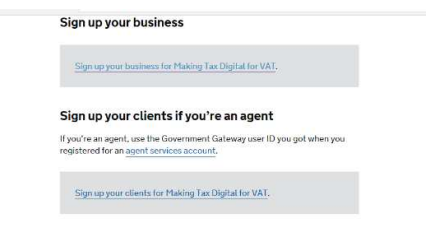

and '*sign up your business for Making Tax Digital for VAT'*

2) If you are unsure of the next step, please contact us. If you are using Xero or have been in touch with us re. updating your software for MTD then the answer to the next two questions is YES!

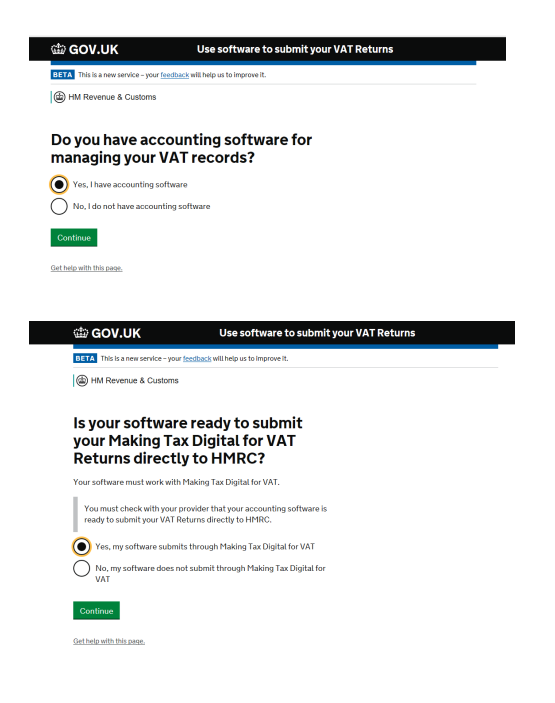

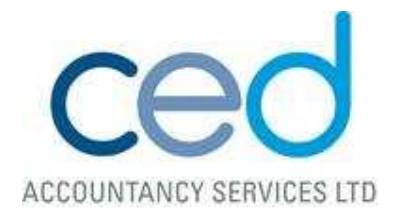

- 3) Now you need your Government Gateway ID and password. There may be additional security information, that you may need to set up. This is standard procedure if you haven't logged in before via the Government Gateway.
- 4) There will then be a couple of questions, unique to your business;
	- Do you have more than one VAT registered business?
	- What type of business are you registered as?
	- If you're a Limited Company, you will need your Company number and Company's Unique Tax Reference. If you're a Sole trader, you will need your National Insurance number and Date of Birth.

If the correct details have been entered, you should then be able to confirm your business name.

Any direct debits currently in place will need agreement before transferring over to the new system.

## **An email should then be received within the next 72 hours confirming that as a Company, all future VAT Returns will be filed under MTD.**

**You are now registered with HMRC, see the next step for ensuring your software is ready!** 

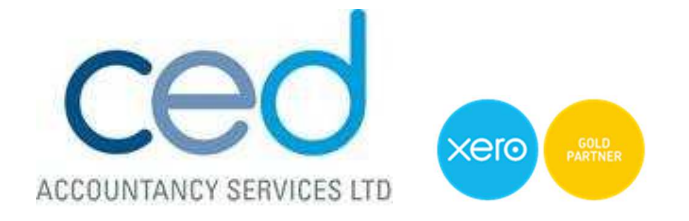

## **Authorise Xero to submit your VAT Returns under MTD**

ALTHOUGH AS YOUR ACCOUNTANT WE HAVE ACCESS TO YOUR XERO ACCOUNT, WE WILL NOT BE ABLE TO VIEW YOUR VAT RETURNS UNDER MTD. **PLEASE CAN YOU PROVIDE YOUR VAT NUMBER AND DATE OF VAT REGISTRATION**, WE WILL THEN SEND YOU A LINK FOR YOU TO FORMALLY APPROVE THE AGENT AUTHORISATION REQUEST.

Following the registration with HMRC, you should then receive the following email from HMRC – it can take up to 72 hours.

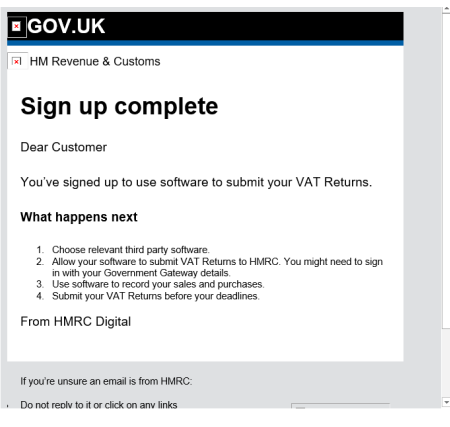

1) Log in to Xero as normal, and go to reports and run the VAT Return report as normal. Click through the steps to 'set up MTD for VAT in Xero'. The following screen should come up at the end. Click *'Connect to HMRC'.*

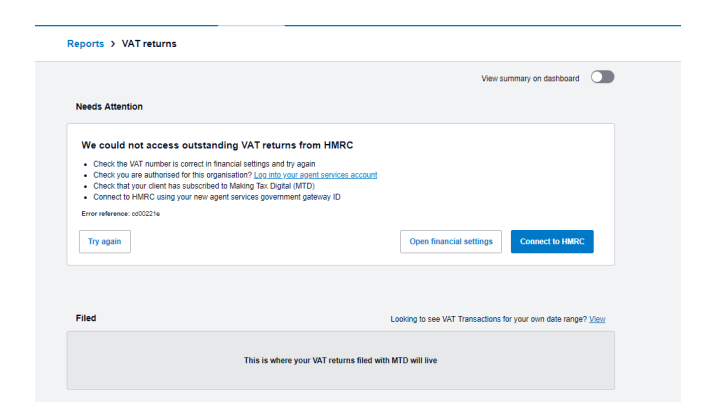

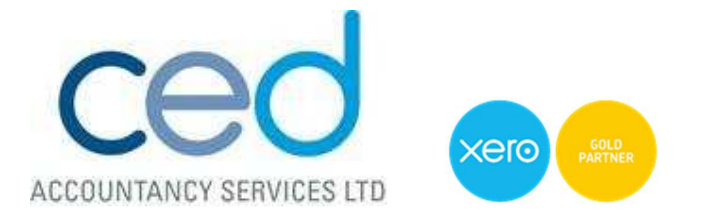

2) This will transfer you to the HMRC website, where you need to provide your authority for Xero to interact with HMRC. Please click 'continue' at the bottom of the page. You will then be taken to the usual login screen to enter your usual HMRC credentials.

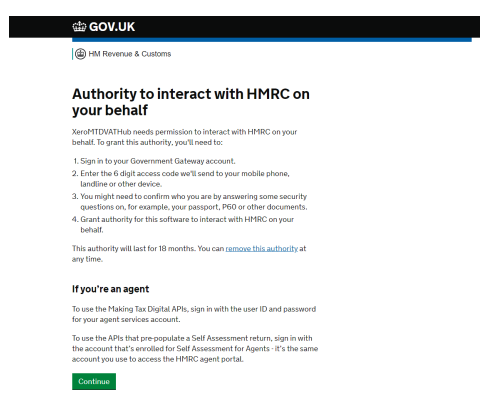

3) After entering your usual HMRC credentials, the next step is to 'Grant Authority'.

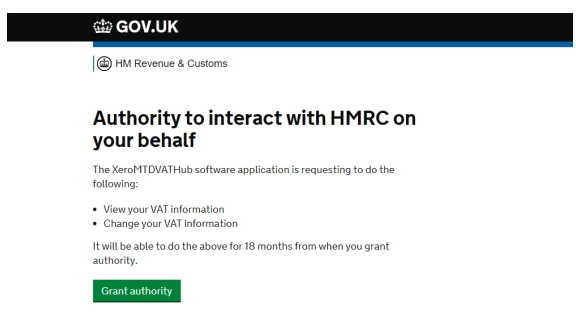

4) You will then be taken straight back to Xero. All your future VAT Returns will now be compliant with MTD.

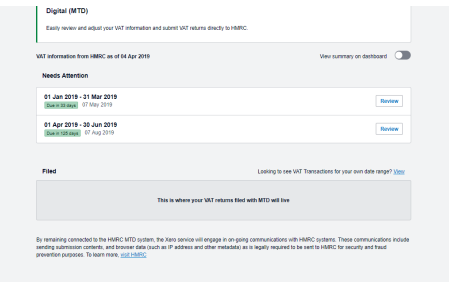